## ホームページでの Web 予約状況確認と Web 予約の操作変更について

いつも当センターをご利用くださいまして、誠にありがとうございます。 2021 年 2 月 22 日(月)、予約状況確認と予約画面の操作方法が変わりましたので、 操作手順をご説明致します。

## 1.予約状況確認

手順 1. 予約状況を確認したいコースと性別を選択してください。

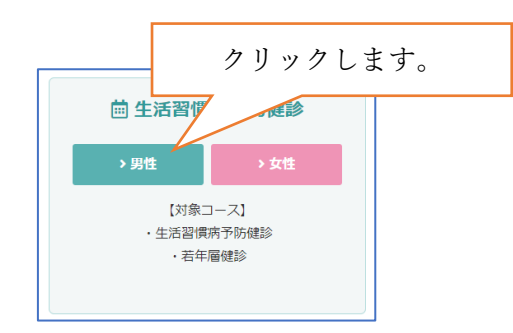

手順2. 表示されているカレンダーの中から確認されたい 「空き時間を見る」ボタンをクリックしてください。

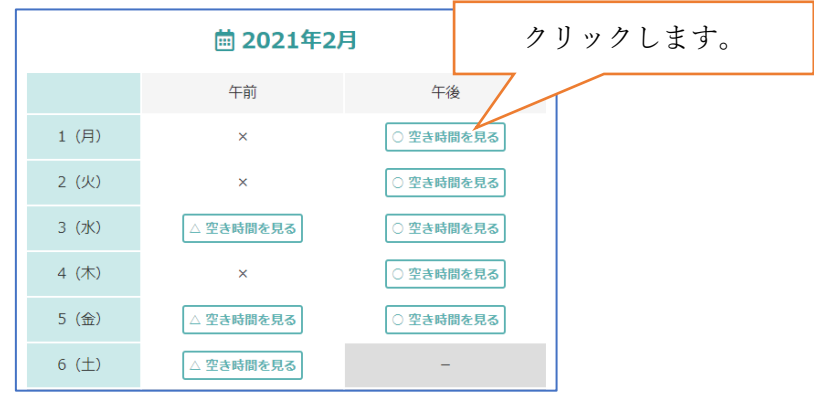

手順3. 予約状況が表示されます。確認後「閉じる」ボタンをクリックしてください。

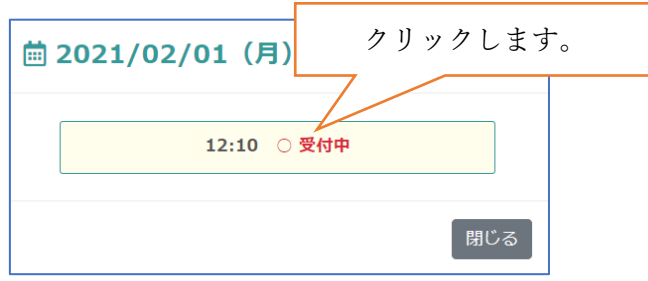

※予約状況は空き人数によって表示される内容が異なります。

○ 受付中 = 6人以上の空きあり △残りわずか = 1~5人の空きあり × 空きなし = 予約不可

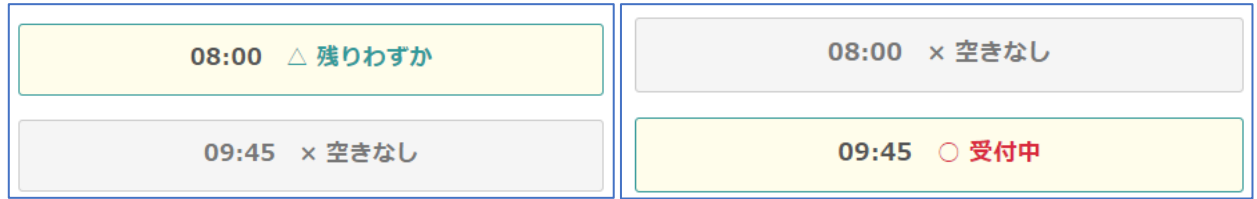

## 2.Web 予約

 ※このお申し込みにより予約が確定されるものではありません。 センターからの折り返しのご連絡をお待ちください。

- 手順 1. これまでと同じように必要な情報を入力して、 ご希望の健診コースを選んでください。
- 手順2.コースを選ぶと、カレンダーが表示されます。 希望日の「時間を選ぶ」ボタンをクリックします。

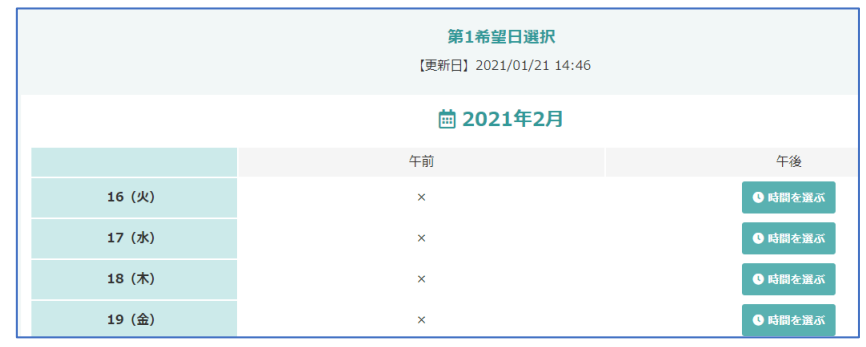

手順3.受付選択画面が表示されます。

 『○ 受付中』、『△ 残りわずか』と表示されている時間を選択してください。 選択をすると、色が変わりますので「閉じる」ボタンをクリックしてください。

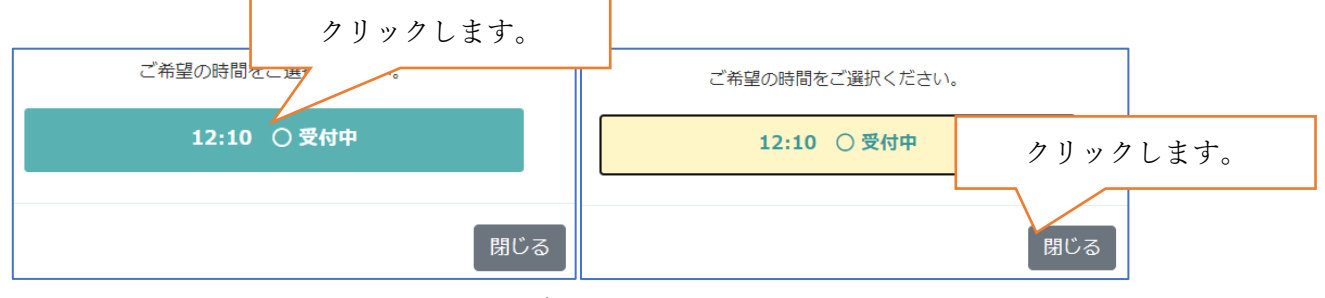

手順4. 前の画面に戻ると、選択した情報が画面に表示されます。

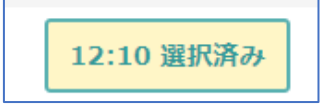

手順5. これで第1希望の選択が出来ましたので、 画面下にある「第 2 希望日選択へ進む」ボタンをクリックしてください。

> クリックします。 第2希望日選択へ進む>

手順6. 次に第2希望日選択を行います。 第 1 希望日の情報も画面に表示されます。

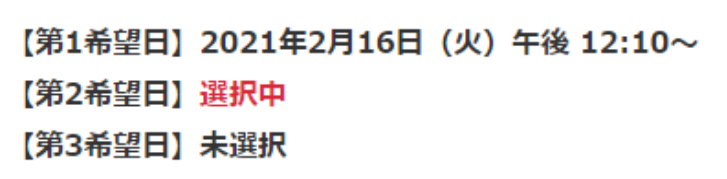

手順7. 第2希望日選択、第3希望日選択は手順2. から手順5. を繰り返してください。 注意:既に選択している日時を選択することは出来ません。

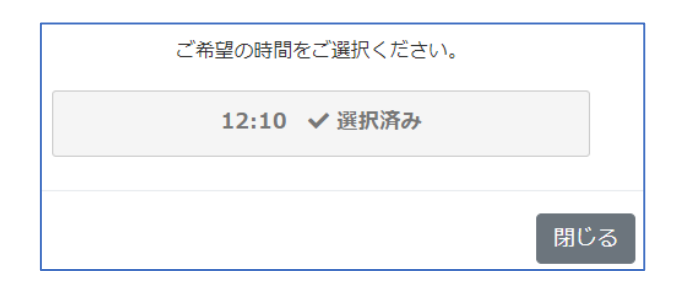

手順8. 第3希望日まで選択が出来ましたら、

「必要事項の入力画面へ進む」ボタンをクリックしてください。

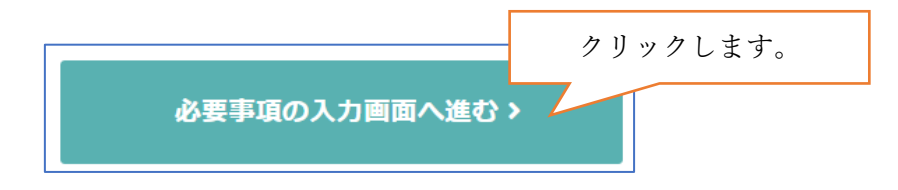

手順9. 最初に入力していただきました加入保険、性別、生年月日、加入者区分、健診コースと 第 1 希望日から第 3 希望日までの情報が表示されます。

 内容を訂正される場合、 コース、希望日は「コースと希望日を修正する」ボタンを、 それ以外は「最初からやり直す」ボタンをクリックしてください。

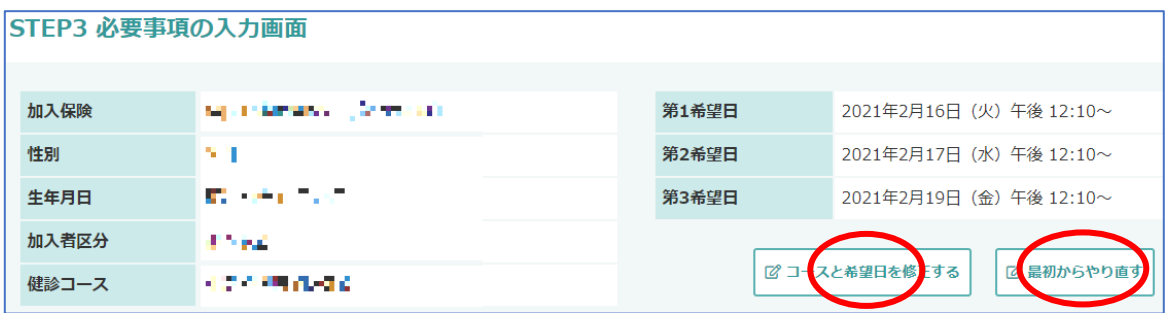

 手順10.保険証を見ながら、必要な情報の入力をしてください。 入力が完了しましたら、「確認画面へ進む」ボタンをクリックしてください。

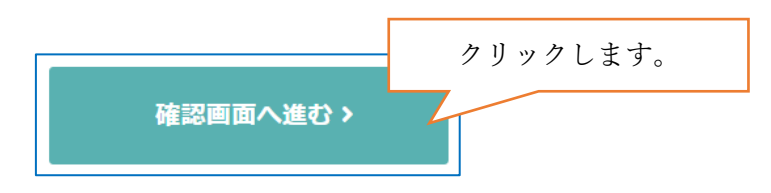

手順11. これまで入力していただきました内容に誤りがないか確認をしてください。

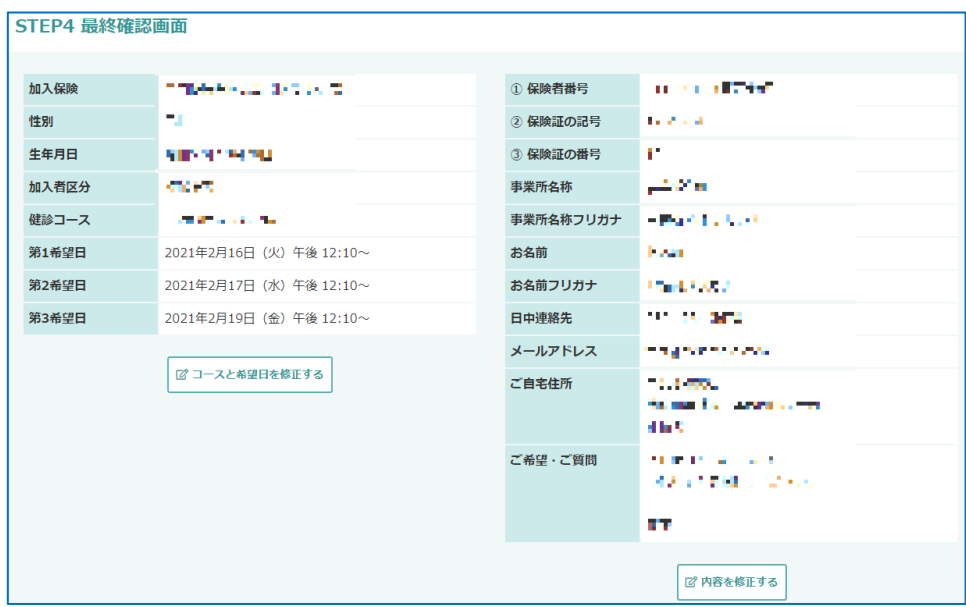

手順12. 内容の変更をされる場合、

 コース、希望日は「コースと希望日を修正する」ボタンを、 それ以外は「内容を修正する」ボタンをクリックしてください。

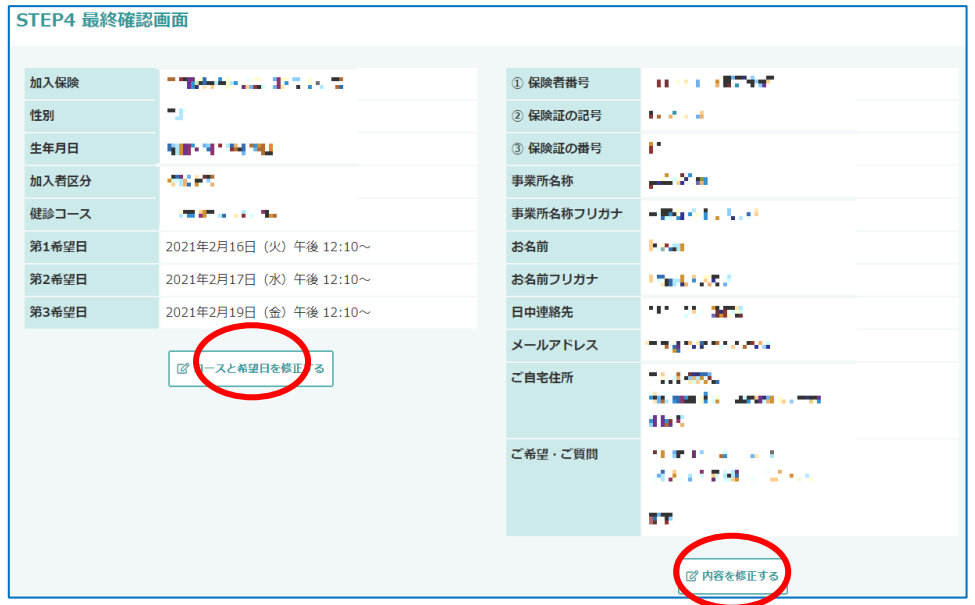

手順13. 画面に表示された内容で問題が無ければ、

「この内容で申し込む」ボタンをクリックしてください。

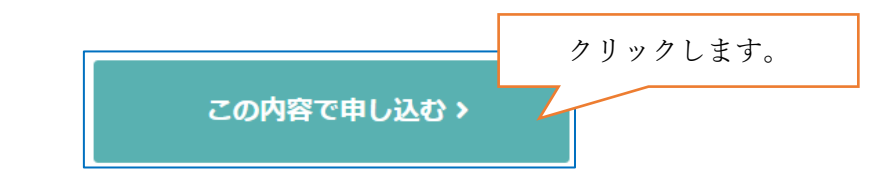

手順14.「この内容で申し込む」ボタンをクリックすると、 以下の画面が表示され、申込手続き完了となります。

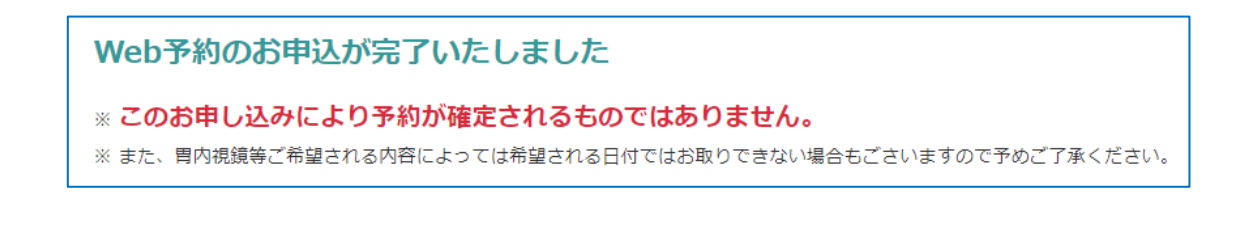

この操作手順書で分からない点がございましたら、以下にご連絡ください。

八王子健康管理センター TEL 042-648-1621